## DSP RZNC-D5416 СИСТЕМЫ УПРАВЛЕНИЯ

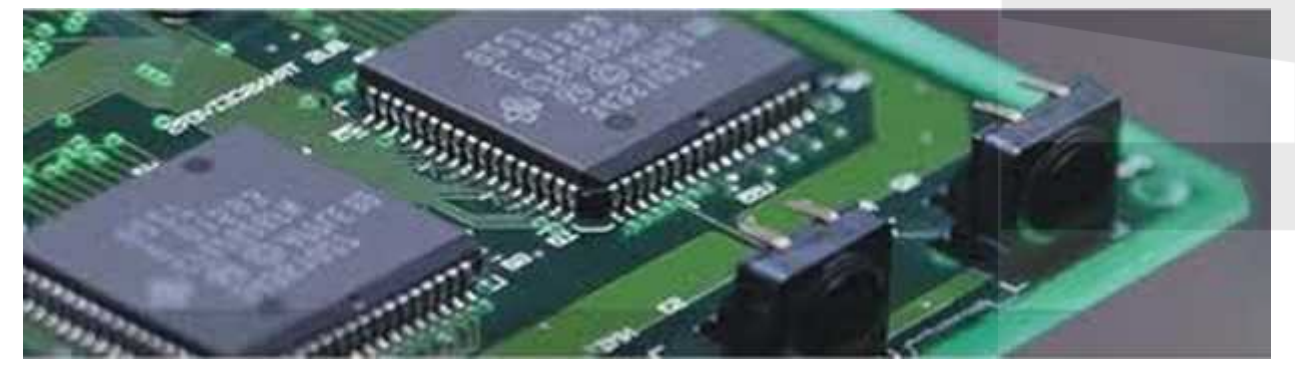

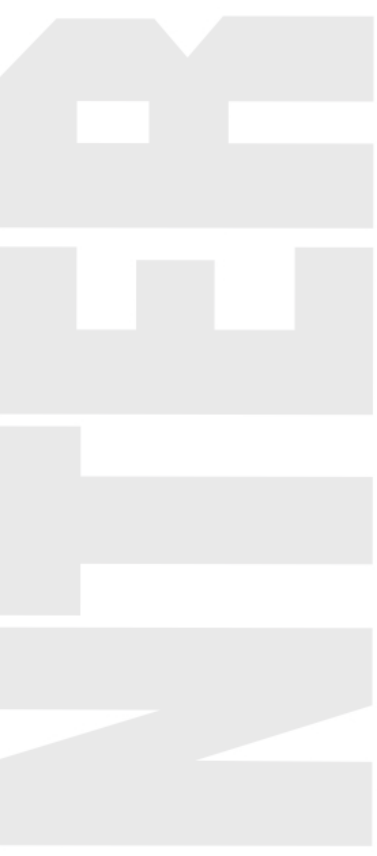

#### **СОДЕРЖАНИЕ**

#### **1 ОПИСАНИЕ КОНТРОЛЛЕРА RZNC-D5416**

- 1.1 Функции кнопок
- 1.2 Способ нажатия кнопок
- 1.3 Комбинации кнопок

#### **2. ОПРЕДЕЛЕНИЕ АБСОЛЮТНЫХ КООРДИНАТ (НУЛЕЙ СТАНКА)**

- 2.1 Установки действия **GO TO HOME**
- 2.2 **HOME** действия

#### **3. МЕНЮ УСТАНОВОК КОНТРОЛЛЕРА**

- 3.1 Вызов меню
- 3.2 **MACHINE SETUP** настройка оборудования
- 3.2.**1 PULSE EQUIVALENT** настройка движения
- 3.2.2 **TABLE SIZE** размер рабочего поля
- 3.2.3 **MOTOR DIRECTION** направление вращения двигателя
- 3.2.4 **HOME SETUP** установка действия **GO TO HOME**
- 3.2.5 **SPINDLE SETUP** настройки шпинделя
- 3.2.6 **SPINDLE DELAY** задержка для включения шпинделя
- 3.2.7 **VOLTAGE SETUP** настройка уровня сигналов
- 3.2.9 **C.A.D. THICKNES** датчик нуля оси Z обрабатываемой детали
- 3.2.10 **SCREW INTERSPACES** величина люфта
- 3.3 **AUTO PRO SETUP** дополнительные настройки
- 3.3.1 **LINEAR ACCELERATION** линейное ускорение
- 3.3.2 **CURVE ACCELERATION** криволинейное ускорение
- 3.3.3 **G CODE READ SETUP** обработка G -кода
- 3.3.4 **PROCESS TIME** время выполнения программы
- 3.4. **SYSTEM SETUP** настройки системы
- 3.5 **ADVANCED PRO SETUP** дополнительны возможности
- 3.5.1 **MULTIPLE SETUP** настройка многократного выполнения программы
- 3.5.2 **FILE MAINTENANCE** файловые операции
- 3.5.3 **PASSWORD SETUP** установка пароля
- 3.6 **VERSION VIEW** сведения о текущих прошивках

#### **4. РАБОТА**

- 4.1 Ручное управление станком
- 4.1.1 Выбор и изменение скорости ручного перемещения
- 4.1.2 Режим ручного перемещения
- 4.2 Выполнение обработки по программе

#### **5. РАБОЧИЕ КООРДИНАТЫ**

- 5.1 Соответствие между рабочими координатами и координатами станка
- 5.2 Использование систем координат

# 5. РЕЗИСТАНОВАНИЕ МЕЖДУ РАЗО ИМИ КООРДИНАТИИ И КООРДИНАТИИ<br>5.2 Использование систем координат<br>6. РЕЖИМ АВАРИЙНОГО ВОССТАНОВЛЕНИЯ КОНТРОЛЛЕРА<br>- *Hamming Himageon Willemann* **5.2 ИСПОЛЬЗОВАНИЕ СИСТЕМ КООРДИНАТ**<br>6. РЕЖИМ АВАРИЙНОГО ВОССТАНОВЛЕНИЯ КО<br>7. ИЗМЕНЕНИЕ ЦИФРОВЫХ НАСТРОЕК<br>8. ПРАБРАЗАННЫЕ ОБЕСПЕННИЕ 6. РЕ<mark>ЖИМ АВАРИЙНОГО ВОССТАНОВЛЕН</mark><br>7. ИЗМЕНЕНИЕ ЦИФРОВЫХ НАСТРОЕК<br>8. ПРОГРАММНОЕ ОБЕСПЕЧЕНИЕ

- **9. ИЗМЕНЕНИЕ ЦИФРОВЫХ НАСТРОЕК<br>19. ПРОГРАММНОЕ ОБЕСПЕЧЕНИЕ<br>19. ПРИЛОЖЕНИЯ**
- 

Приложение №1 Описание контактов контроллера

Приложение №2 Распайка контактов контроллера

Приложение №3 Схема подключения

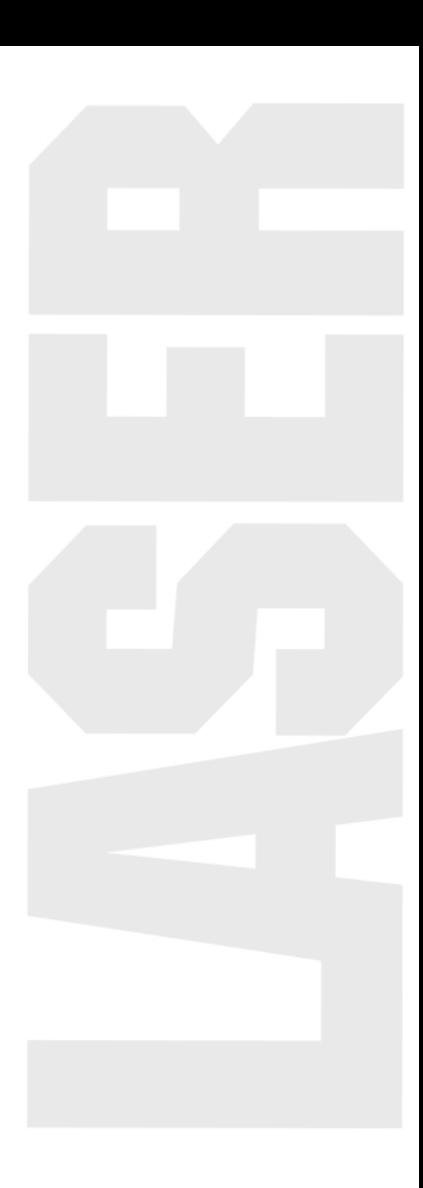

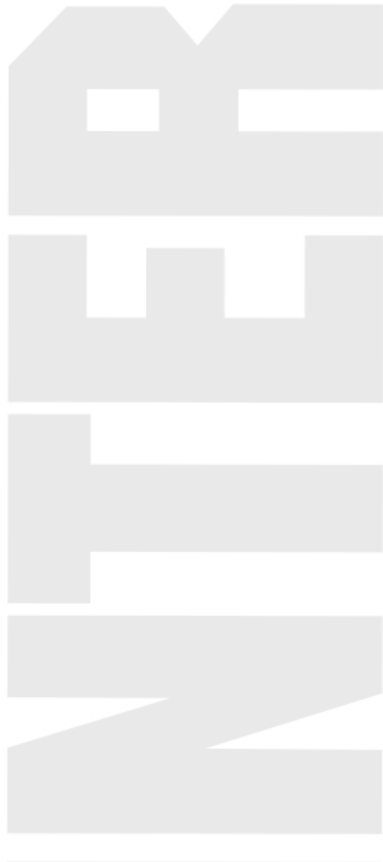

#### **Описание DSP контроллера RZNC-D5416**

Контроллер – это цифровой сигнальный процессор для управления движениями двигателей осей помощью соответствующих электрических импульсов. Контроллер считывает файлы из внутренней памяти или внешнего диска U (Флэшка) и преобразует программные коды в сигналы управления Приводами двигателей.

Контроллер включается автоматически при подаче на него электропитания +5V от оборудования через 50 жильный провод или через USB (A > В).

#### **Требования к USB накопителю (флэшка):**

- Объем до 2 гб (гигабайта)
- Файловая система FAT16/32 (Стандартный размер кластера)

Контроллер отключается при отсутствии электропитания. Все данные сохраняются во внутренней энергонезависимой памяти.

Кнопки на панели контроллера:

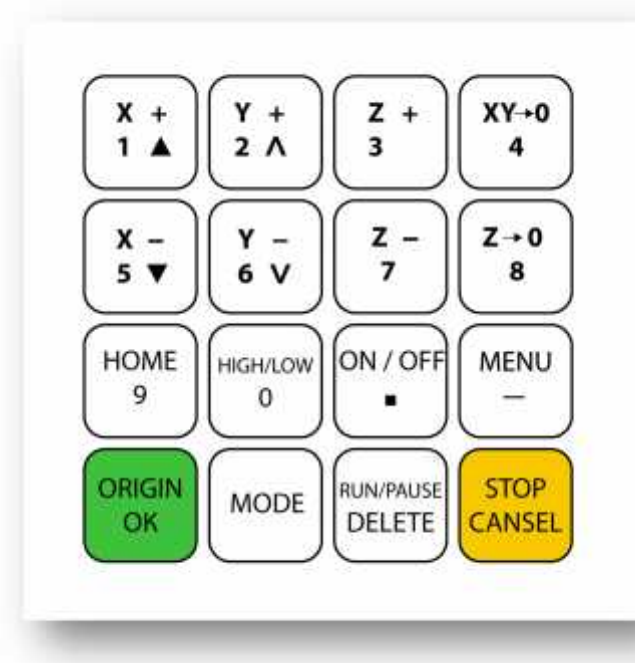

#### **1.1. ФУНКЦИИ КНОПОК**

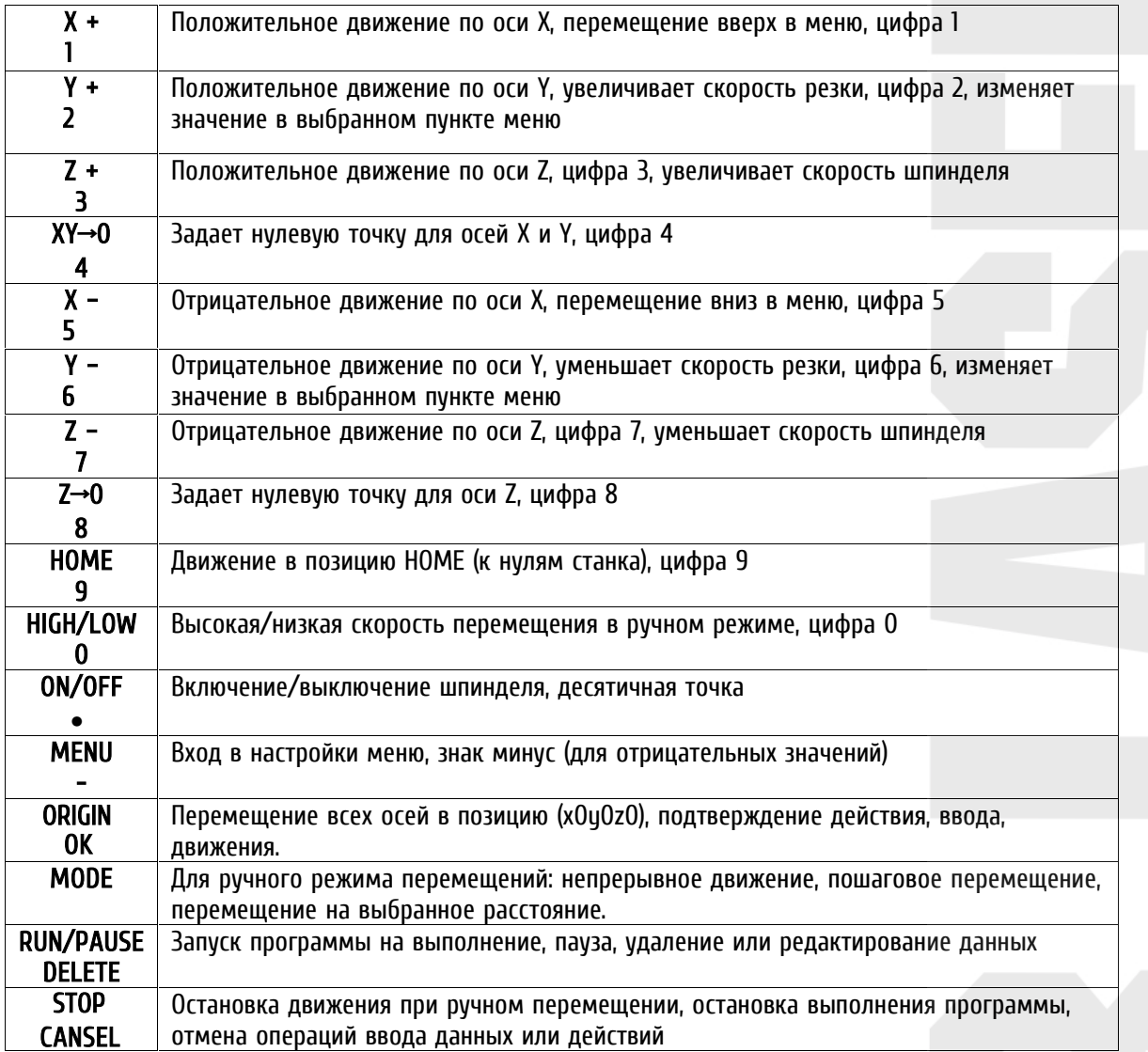

#### **1.2 СПОСОБ НАЖАТИЯ КНОПОК**

Если это - единственная кнопка:

- нажмите кнопку и не отпускайте её, пока выполняется нужное действие
- нажмите и отпустите кнопку.

Если это комбинация кнопок:

нажмите первую кнопку, затем вторую и отпустите их одновременно.

#### **1.3. КОМБИНАЦИИ КНОПОК:**

Чтобы использовать необходимую комбинацию кнопок, нажмите на первую кнопку и удерживая её нажмите на вторую кнопку, отпустите обе кнопки одновременно.

- 1. [ **MENU** ] + [ **КНОПКИ УПРАВЛЕНИЯ** ] переключение рабочих координат
- 2. [ **MENU** ] + [ **ON/OFF** ] функция C.A.D. (настройка нулевой плоскости)
- 3. [ **RUN/PAUSE** ] + [ **КНОПКИ УПРАВЛЕНИЯ** ] запуск программ
- 4. [ **RUN/PAUSE** ] + [ **ON/OFF** ] дополнительны возможности обработки
- 5. [ **ORIGIN** ] + [ **STOP** ] справка
- 6. [ **ON/OFF** ] + [ **Z+** ] или [ **ON/OFF** ] + [ **Z-** ] изменение скорости шпинделя

#### **2. ОПРЕДЕЛЕНИЕ АБСОЛЮТНЫХ КООРДИНАТ (НУЛЕЙ СТАНКА)**

**HOME (дом)** – абсолютный нуль станка. Действие **GOTO HOME** заставляет все оси перемещаться к нулевым положениям (к концевым датчикам). Ноль зависит от места установки датчика. Обычно в системе присутствует три датчика, по одному на ось. Действие **GO TO HOME** привязывает абсолютные координаты к станку. Некоторые приложения зависят от этого действия: определение точек сохранения, защита от отключения электричества, защита от выхода обработки файла или перемещений за границу рабочей зоны.

#### **2.1. Установки действия GOTO HOME**

Параметры **GOTO HOME** включают **HOME** скорость и **HOME** направление, устанавливаемые в соответствующих пунктах меню контроллера.

**HOME SPEED** устанавливает скорость по 3 осям. Обычно скорость по оси Z меньше чем скорости осей XY.

Нажмите:

[ **MENU** ] > {MACHINE SETUP} > [ **OK** ] > {HOME SETUP} > [ **OK** ] > {HOME SPEED} > [ **OK** ] – установка скорости перемещения по осям при выполнении функции HOME

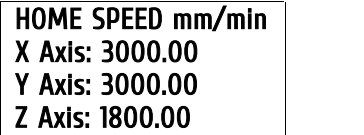

**HOME DIRECTION** устанавливает направление движения осей.

Нажмите:

[ **MENU** ] > {MACHINE SETUP} > [ **OK** ] > {HOME SETUP} > [ **OK** ] > {HOME DIRECTION} > [ **OK** ] – установка направления движение осей при выполнении функции HOME.

Кнопка **[ OK ]** сохраняет значения и перемещает курсор вниз. Цифровыми кнопками **[ 1-9 ]** вводятся значения. Кнопка **[ RUN/PAUSE ]** удаляет введенные значения. Кнопка **[ STOP ]** отменяет введенные значения.

Для перехода в меню **HOME DIRECTION** нажмите **[ 1 ]** и **[ OK ]**.

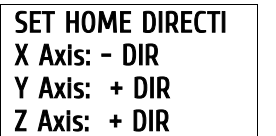

Для перемещения в меню используйте кнопки **[ 1 ]** и **[ 5 ].** Чтобы изменить текущее значение используйте кнопку **[ 2 ]** и **[ 6 ]**. Нажмите **[ OK ]**, чтобы сохранить и вернутся в предыдущее меню.

#### **2.2 HOME действия**

Несколько видов HOME действий:

- 1. При включении станка, на экране контроллера появляется надпись «**GO TO HOME?**» *(перемещение в машинный ноль станка?)*. Нажмите любую кнопку для исполнения функции или нажмите [ **STOP** ] для ее отмены, при этом координаты станка останутся прежними.
- 2. При последующем нажатии кнопки [ **HOME** ] начнется перемещение по всем осей в направлении концевых датчиков. Кнопка [ **STOP** ] приводит к остановке.

#### **3. МЕНЮ УСТАНОВОК КОНТРОЛЛЕРА**

Конфигурация меню зависит от загруженных прошивок, конфигурационного файла меню и файла названий. Для разных прошивок и конфигурационных файлов некоторые названия могут отличаться.

#### **3.1. Вызов меню.**

После окончания или отмены действия **GO TO HOME**, контроллер переходит в режим ручного управления и на экране появляется следующая информация:

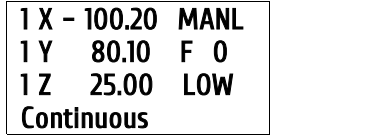

Чтобы войти в меню, нажмите кнопку [**MENU**].

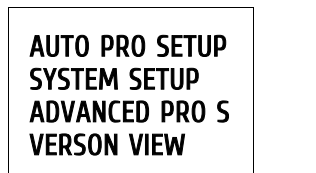

#### **3.2. MACHINE SETUP** (машинные настройки)

(шаговые/серво, шпиндель(и)) и параметры ввода/вывода.

Параметры MACHINE SETUP связывают программные и аппаратные средства, такие как двигатели<br>(шаговые/серво, шпиндель(и)) и параметры ввода/вывода.<br>Если эти параметры заданы некорректно, это приводит к неправильной работе ста Если эти параметры заданы некорректно, это приводит к неправильной работе станка, повреждению иараметры миснике эстом связывают программные и аппаратные средства, т<br>(шаговые/серво, шпиндель(и)) и параметры ввода/вывода.<br>Если эти параметры заданы некорректно, это приводит к неправильной работе ст<br>техники и <u>предста</u>

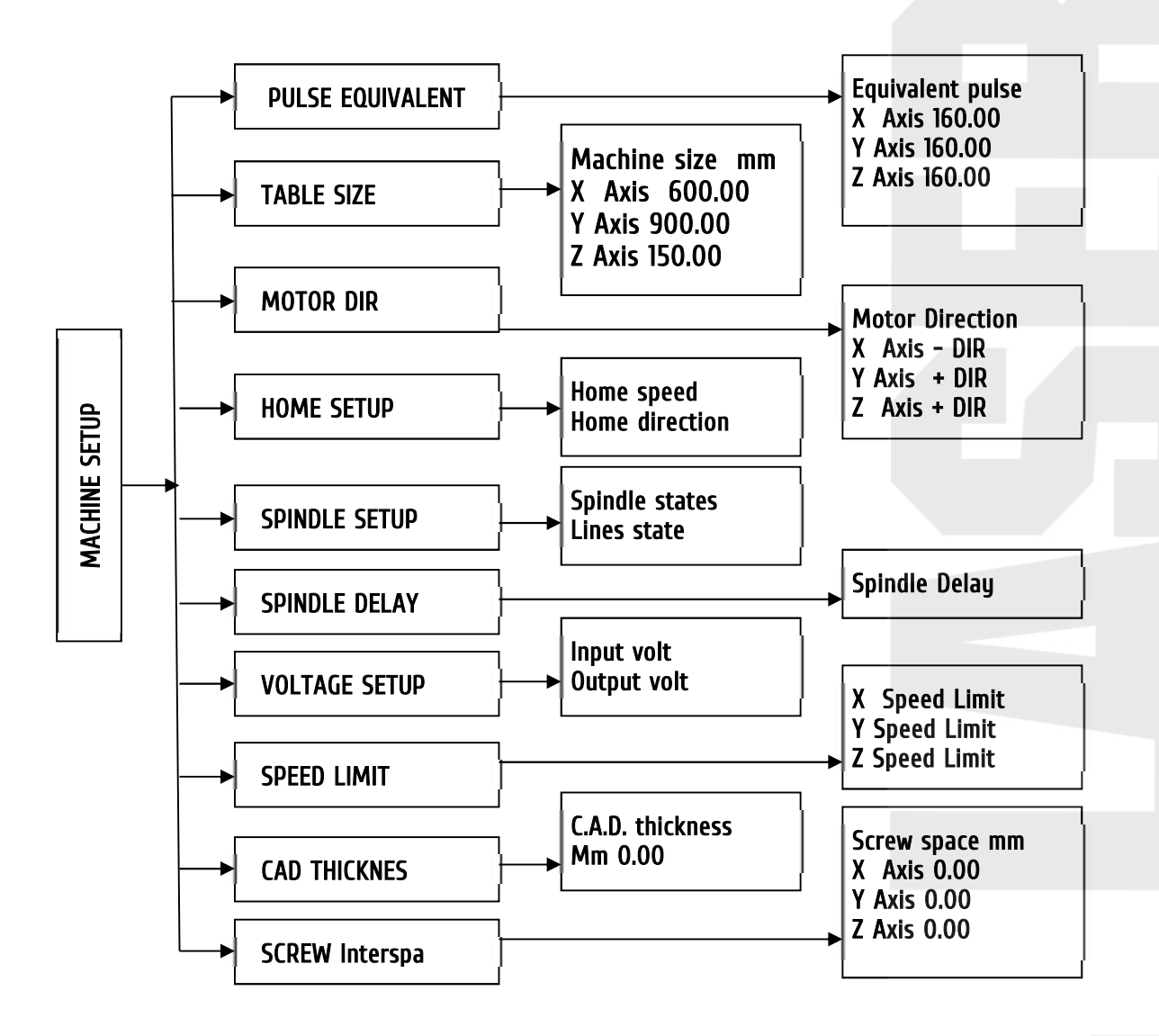

#### **3.2.1. PULSE EQUIVALENT**

PULSE EQUIVALENT - устанавливает число импульсов для перемещения на единицу длины (миллиметр). Зависит от установленного шагового двигателя, величины передаточного числа двигатель/рейка, двигатель шарико-винтовая пара (ШВП), установленного числа деления шага (на драйвере двигателя). Если значение неизвестно, то его можно подобрать экспериментальным путем, меняя значения и проверяя величину перемещения.

Так же можно использовать формулу для подбора:

формула расчета: (текущий коэффициент) умножить (текущий размер) разделить (требуемый размер). .<br>Пример: Вам надо порезать заготовку размером 100х100 мм. Текущий коэффициент 0,0025, текущий размер 99,6 мм, соответственно формула выглядит так: 0,0025x99,6:100= 0,00249

Введите необходимое значение и нажмите [ ОК ], что бы сохранить новое значение. Выбор осей осуществляется кнопками [ ОК ] и [ STOP ]. Кнопки [ 1 – 0 ] не могут использоваться для перемещения курсора, т.к. они вводят соответствующие цифровые значения. Если установлены некорректные значения, то размеры деталей будут не соответствовать заданию, а так же изменится скорость перемещения по осям.

#### 3.2.2 TABLE SIZE

TABLE SIZE задаёт размер рабочего поля для всех трех осей. Поскольку система использует не аппаратные, а программные ограничители на осях, размер обрабатываемого рабочего поля должен точно соответствовать действительному. При корректно установленном размере обрабатываемой области и выполнении операции HOME или GOTO HOME, система не допустит выхода инструмента за пределы рабочего поля. При выходе за пределы рабочего поля, на экране появится надпись: OVER THE LIMIT

При входе в это меню курсор автоматически выберет ось Х. Введите необходимое значение и нажмите **[ ОК** ], что бы сохранить новое значение. Перемещение по значениям осей осуществляется кнопками **[ ОК** ] и | STOP | Кнопки | 1-0 | не могут использоваться для перемещения курсора, т.к. они вводят соответствующие цифровые значения.

Если установлены некорректные значения, возможно либо недоиспользования всей зоны обработки. либо повреждение станка.

Если размеры обрабатываемой детали превысят размеры рабочего поля, система выдаст предупреждение о невозможности обработки. Измените, размеры детали, чтобы они соответствовали размеру рабочего поля.

#### 3.2.3. MOTOR DIRECTION

MOTOR DIRECTION - устанавливает направление вращения двигателя. Изменение этих настроек может привести к изменению настроек в других пунктах меню (*например, HOME DIRECTION*). Используйте кнопки [У+ ] или [У- ] чтобы изменить значение.

Нажмите [X-] или [X+] чтобы выбрать другую строчку. Для подтверждения и выхода в предыдущее меню нажмите [ OK ]. Для отказа от изменений нажмите [ STOP ].

#### 3.2.4. HOME SETUP - смотри пункт 2.1

#### 3.2.5. SPINDLE SETUP

SPINDLE SETUP - настройка скоростей шпинделя. В контроллере предусмотрена возможность изменения скорости вращения шпинделя. Если инвертор шпинделя и плата управления соединены соответствующим образом, скорость вращения шпинделя может быть изменена с помощью контроллера при выполнении программы.

Выберите курсором SPINDLE SETUP и нажмите [ **OK** ]. Система покажет количество заданных скоростей вращения шпинделя. По умолчанию - значение 2.

Введите другое значение, например 7, и вы можете использовать 7 предварительно записанных скоростей шпинделя. Всего доступно 16 значений скорости, включая и выключенное состояние (ОFF). Значения скорости выбираются комбинациями значений стрелок вверх и вниз. Эти комбинации зависят от применяемого инвертора. Информацию о количестве ячеек памяти, и комбинации стрелок-переключателей ON/OFF можно получить в описании применяемого инвертора.

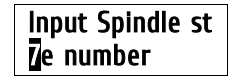

Нажмите [ ОК ] и перейдите в нулевую ячейку с параметрами выключенного шпинделя:

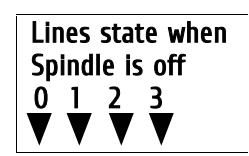

Для сохранение измененных значений и перехода к следующей ячейке данных нажмите  $\sqrt{2}$  OK 1.

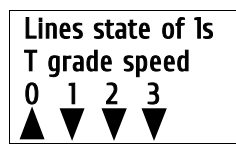

Для изменения значений переключателей и перемещения используйте кнопки [X+ ] [X- ] [Y+ ] [Y- ].

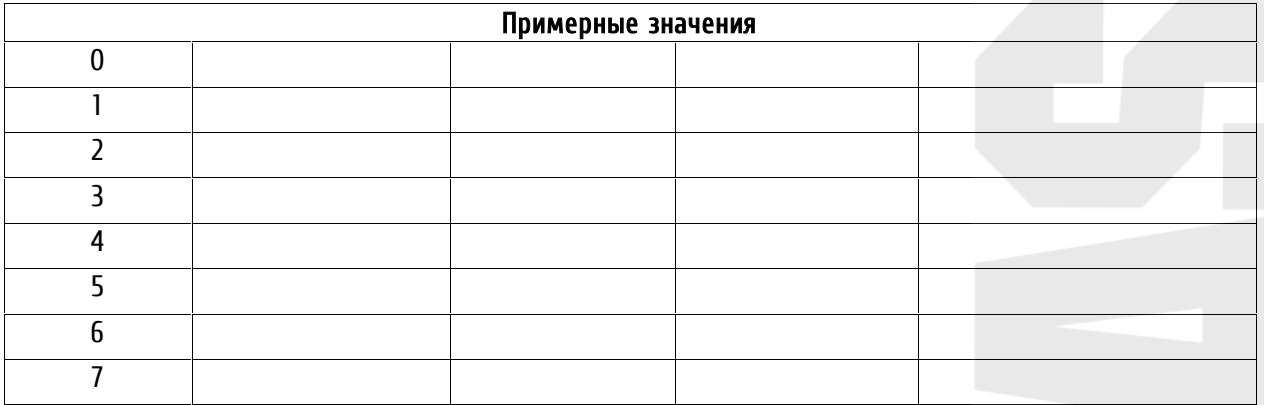

#### 3.2.6. SPINDLE DELAY

Устанавливает задержку выполнения программы для раскрутки шпинделя в микросекундах.

Данный параметр важен, когда установлена низкая высота безопасности и когда установлена высокая скорость врезания.

#### 3.2.7. VOLTAGE SETUP

Установка величины уровня сигналов, таких как высокий/низкий уровень сигнала датчиков. Стрелка вниз означает высокое напряжение, стрелка вверх - низкое напряжение.

Это меню содержит два подменю: Входное напряжение *(Input volt)* и выходное напряжение *(Output volt).* 

Входное напряжение для четырёх датчиков: для координат X, Y, Z и C.A.D датчика. Нажмите [Y+ ] или [Y-], чтобы изменить значение, нажмите [ Х+ ] или [ Х- ], чтобы перейти к другому значению. Для подтверждения и выхода в предыдущее меню нажмите [ ОК ]. Для отказа от изменений нажмите [ STOP ]. Для изменения выходного напряжения повторите эти операции.

#### 3.2.8. SPEED LIMIT

Устанавливает ограничение скорости, при движении по всем трем осям, в положительном и отрицательном направлениях.

#### 3.2.9 C.A.D. THICKNESS

Cutter Adjust Device (C.A.D) - датчик положения нуля оси Z обрабатываемой детали *(датчик инструмента)*. С.А.D датчик используется для привязки Oz к поверхности обрабатываемой детали. Правильно установите высоту датчика, в противном случае изделие будет обработано неверно. Если вы использовали эту функцию, не нажимайте кнопку  $Z \rightarrow 0$  ], для обнуления координаты Z.

Для использования этой функции датчик должен быть подключен к управляющей плате. Смотри приложение №8. Для установки нуля детали, положите датчик на поверхность материала, если необходимо изолируйте его от станины. Опустите инструмент практически до датчика, и одновременно нажмите кнопки

[ **ON/OFF** ] и [ **MENU** ], а затем вместе их отпустите. Инструмент медленно опустится до датчика, коснётся его и поднимется до самого верха. Для детали будет установлен 0 по оси Z.

#### **3.2.10. SCREW INTERSPACES**

При работе оборудования может наблюдаться люфт при движении некоторых осей. Этот пункт меню позволяет задать величины для программной компенсации люфтов. Значения компенсации не могут превышать 1 мм. При входе в это меню курсор устанавливается на значении для оси X. Введите необходимое значение и нажмите [ **OK** ] и сохраните его. Перемещение по значениям осей осуществляется кнопками [ **OK** ] и [**STOP**]. Кнопки [**X+**] и [**X-**] другие цифровые кнопки не могут использоваться как кнопки перемещение курсора, они вводят соответствующие цифровые значения.

Значение **0.00** соответствует отсутствию люфта.

#### **3.3. AUTO PRO SETUP**

AUTO PRO SETUP устанавливает значения ускорения линейного движения, ускорения криволинейного движения, чтения отдельных переменных G кода, показывает время выполнения программы.

#### **3.3.1 LINEAR ACCELERATION**

LINEAR ACCELERATION – линейное ускорение. Линейное ускорение вводится, чтобы избежать чрезмерных нагрузок на оборудование. Величина по умолчанию – **600 мм/с<sup>2</sup>** . Введите необходимое значение и нажмите [ **OK** ], что бы сохранить значение.

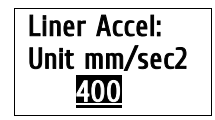

Если скорости выполняемых программ меньше чем 10 м/мин, то выберете значение 300-600 мм/с**2**. Если скорость в программе больше чем 10 м/мин, подберите ускорение опытным путем.

#### **3.3.2 CURVE ACCELERATION**

CURVE ACCELERATION - криволинейное ускорение. Ускорение движения по кривым линиям вводится, чтобы избежать чрезмерных нагрузок на оборудование.

Величина по умолчанию - 600 мм/с<sup>2</sup>. Введите необходимое значение и нажмите, что бы сохранить новое значение.

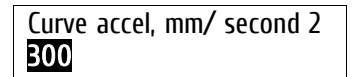

#### **3.3.3 G CODE READ SETUP** *(Настройка чтения G кодов)*

Значения G CODE READ SETUP устанавливает правила чтения отдельных переменных в исполняемом файле. Сигve accel, mm/ second 2<br>2.3.3 G CODE READ SETUP *(Настройка чтения G кодов)*<br>3начения G CODE READ SETUP устанавливает правила чтения отдельных переме<br>Существует много переменных, не поддерживаемых данным контроллером.<br>Е

Если скорости выполняемых программ меньше чем 10 м/мин, то выберете значение 300-600 **ODE READ SETUP** *(Настройка чтения G кодов)*<br>i G CODE READ SETUP устанавливает правила чтения отдельных переменных в исполняемом файле.<br>/ет много переменных, не поддерживаемых данным контроллером.<br>Если скорости выполняем

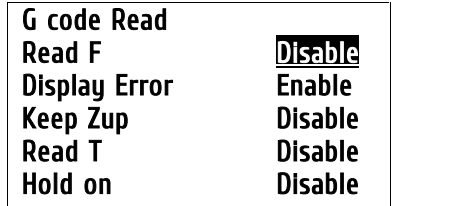

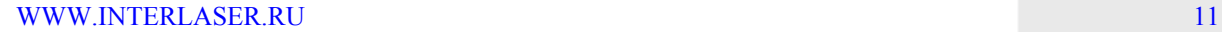

Чтобы изменить значение, используйте кнопки [Y+ ] и [Y- ]. Значение **ENABLE** активирует параметр. DISABLE - деактивирует параметр.

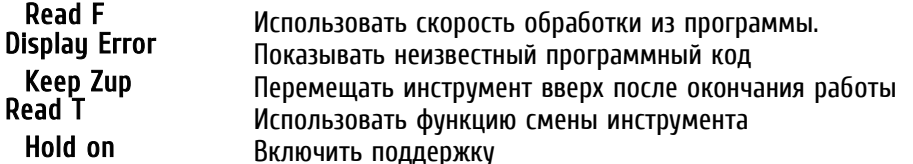

Для перемещения по меню используйте кнопки [X+ ] и [X- ]. Для подтверждения и выхода в предыдущее меню нажмите [ ОК ]. Для отказа от изменений [ STOP ].

#### 3.3.4 PROCESS TIME (Время работы)

Эта функция позволяет рассчитать время выполнения программы с заданными значениями скоростей. Файлы выбираются кнопками [X+ ] и [X- ], для подтверждения нажмите [OK ].

#### 3.4 SYSTEM SETUP (настройка системы)

Настройки SYSTEM SETUP отвечают за выбор языка меню, начальные установки контроллера при включении электропитания, форматирование внутренней памяти, проверку ввода/вывода, проверку функционирования кнопок, обновление системы, сохранение и восстановление настроек контроллера.

#### 3.4.2 INNER FORMAT

Внутреннее форматирование используется для форматирования внутренней памяти. После обновления системы отформатируйте внутренний диск. Выберите INNER FORMAT и нажмите [ ОК ], на экране появится информация о процессе форматирования. После окончания форматирования на экране появится надпись «Formatted», нажмите [ OK ], чтобы вернуться в предыдущее меню.

3.4.3 INPUT SELF CHECK - проверяет входящие линии терминала ввода/вывода.

3.4.4 OUTPUT SELF CHECK - проверяет исходящие линии терминала ввода/вывода.

3.4.5 BUTTONS CHECK - проверяет кнопки контроллера. Для выхода из этого режима нажмите одновременно [ОК ] и [STOP].

3.4.6 SYSTEM AUTO UPDATE - позволяет обновлять систему, используя необходимые файлы. предварительно записанные на внешний USB диск.

Без необходимости не производите обновление. Выход контроллера из строя будет являться не гарантийным случаем.

Вставьте USB диск в контроллер, выберете меню SYSTEM AUTO UPDATE и нажмите [ RUN/PAUSE ]. На экране появится надпись:

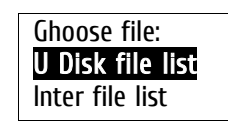

Выберите диск U, нажмите [ ОК ] для просмотра находящихся на нем файлов и выберите необходимый файл для загрузки. Нажмите [ ОК ] для загрузки выбранного файла. Повторите эту операцию для загрузки всех необходимых файлов: программы INITIAL, программы NORMAL, файла меню и файла названий. Нажмите [ОК ] для подтверждения обновления.

З.4.7 ВАСКИР DATA. Сохраняет настройки контроллера во внутреннюю память.

**3.4.8 RESTORE DATA.** Загружает настройки контроллера из внутренней памяти.

#### **3.5 ADVANCED PRO SETUP**

Использование функций дополнительных приложений, таких как настройка многократного выполнения программ, работа с файлами, установка и изменения пароля контроллера.

#### **3.5.1 MULTIPLE SETUP**

Если одно изделие необходимо изготовить несколько раз, то это можно выполнить двумя способами: создать один большой файл, где будет описано изготовление всех деталей, или сделать файл на одну деталь, а потом многократно его выполнить.

Для этого необходимо установить параметры многократной обработки: количество рядов и колонок, расстояние между ними, время остановки между переходами к следующему заданию. Количество рядов и колонок задаётся целыми числами больше нуля. Расстояние между рядами и колонками отсчитывается между одинаковыми точками.

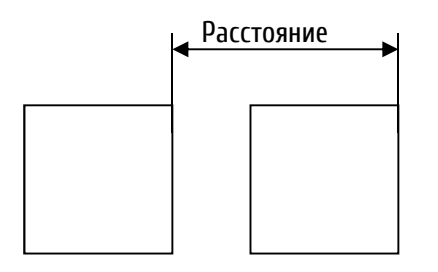

#### **3.5.2 FILE MAINTENANCE**

Файловые операции. Контроллер позволяет работать с файлами находящимися во внутренней памяти (Inner files) и на USB диске U. Доступны операции: просмотр, копирование, удаление. Для выбора файлов и перемещения используйте [ **X+** ] и [ **X-** ], для подтверждения операции нажмите [ **OK** ].

#### **3.5.3 PASSWORD SETUP**

Установка и изменение пароля администратора.

Без необходимости не менять!

#### **3.6 VERSION VIEW**

Просмотр сведений о текущей версии загруженных прошивок INITIAL и NORMAL.

#### **4 Работа.**

Работа со станком включает в себя: ручное перемещение, выполнение обработки по файлу и многократное выполнение работы по файлу.

#### **4.1 Ручное управление станком.**

Ручное управление станком производится кнопками на пульте управления. Оператор может менять скорости перемещения и положение рабочего инструмента. После того как система выполнила операцию GOTO HOME, она находится в режиме ручного правления. На экране контроллера будет изображено следующее:

#### **4.1.1 Выбор и изменение скорости ручного перемещения.**

Скорость ручного перемещения может меняться между низкой и высокой. Изменение скорости происходит нажатием. Перемещение может быть непрерывным, перемещением по шагам и перемещением на заранее заданное расстояние. Изменение режима перемещения происходит нажатием кнопки [ **MODE** ].

Непрерывный режим перемещения: Внизу экрана надпись «**CONTINUOUS**». В этом режиме используются кнопки **[X+] [Y+] [Z+] [X-] [Y-] [Z-]**:

- Перемещение происходит до тех пор, пока нажата соответствующая кнопка. Если время нажатия меньше чем 0.5 секунды происходит перемещение на 1 шаг. Инструмент останавливается в ближайшей точке, заданной значением величины шага. Этот способ перемещения подходит для грубого перемещения инструмента.
- Передвижение по шагам: Внизу экрана надпись «**STEP**». Этот способ перемещения используется для точного позиционирования инструмента. Величина шага перемещения зависит от выбранной скорости. При непрерывном нажатии на кнопку инструмент перемещается со скорость 2 шага в секунду. Для перемещения используются те же кнопки, что и в первом случае. Передвижение по шагам: Внизу экрана надпись «**STEP**». Этот способ перемещения используется для точного позиционирования инструмента. Величина шага перемещения зависит от выбранной скорости. При непрерывном нажатии на кноп нередались на шионирования инструмента. Величина шага перемещения зависит от выбранной<br>скорости. При непрерывном нажатии на кнопку инструмент перемещается со скорость 2 шага в<br>секунду. Для перемещения используются те же к
- **| СКОРОСТИ. При непрерывном нажатии на к**<br>| СКОРОСТИ. При непрерывном нажатии на к<br>| Секунду. Для перемещения используются те<br>| Перемещение на заранее заданное рассто<br>| **Z+ ] [ X- ] [ Y- ] [ Z- ]**:<br>| Система переместится Секунду. Для перемещения используются те же кнопки, что и в первом случае.<br>Перемещение на заранее заданное расстояние: Внизу экрана надпись «DIST». Введите цифрами<br>необходимое расстояние, нажмите [ OK ], а затем нажмите н перемещение на заранее заданное расстояние: Внизу экрана надпись «DIST». Введите цифрами<br>необходимое расстояние, нажмите [ ОК ], а затем нажмите на соответствующую кнопку [ Х+ ] [ Ү+ ]<br>[ Z+ ] [ Х- ] [ Y- ] [ Z- ]:<br>Система

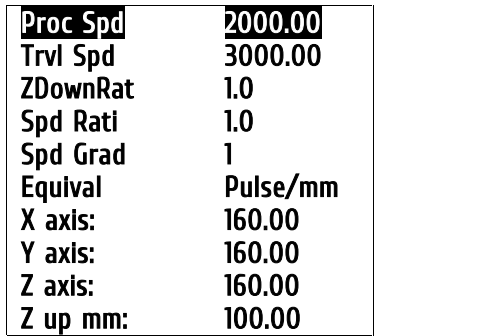

Используйте [ **X+** ] или [ **X-** ] для выбора нужного параметра, нажмите [ **RUN/PAUSE** ], чтобы изменить выбранное значение, а для сохранения [ **OK** ]. Система начнет выполнение работы после проверки G кода.

• **Process Speed** -скорость обработки материала.

• **Travel Speed** - скорость холостого хода

• **Z Down Ratio** - Коэффициент уменьшения скорости опускания по Z, для защиты режущего края инструмента. Значение параметра 0.1-1.0. Реальное значение Z скорости равно (Proc Spd)\* (ZDownRat)

• **Speed Ratio** - Коэффициент уменьшения скорости обработки. Значение параметра 0.1-1.0. Реальное значение скорости равно (Proc Spd)\*(Spd Rati)

• **Speed Grad** - номер ячейки с настройками для управления инвертором. При выполнении задания скорость шпинделя будет выбрана соответственно настройкам инвертора, записанным в этой ячейке.

• **Equivalent** - установки величин импульсов для трех осей. В этом разделе изменить их не возможно. Что бы их изменить, войдите в соответствующий раздел меню.

• **Z Up mm** - Устанавливает высоту, на которую должен подниматься инструмент после окончания обработки. Если высота Z в программе превысит эту величину, то инструмент останется на этой высоте.

Во время выполнения программы, на экране отображается информация о выполняемой строке файла, реальной скорости обработки, коэффициенте скорости, оставшемся времени. Нажмите [

**MODE** ], чтобы остановить прокручивание данных. Нажмите эту кнопку ещё раз, чтобы перейти к просмотру следующей информации.

- 1. Изменение параметров во время работы. Во время выполнения программы кнопки [ **Y+** ] и [ **Y-** ] изменяют **Speed Ratio**, коэффициент уменьшения скорости обработки. Изменение возможно в пределах от 0.1 до 1.0. Кнопки [ **Z+** ] и [ **Z-** ] изменяют скорость шпинделя согласно скоростям, записанным в соответствующих ячейках памяти. Наименьшая ячейка – F1.
- 2. Использование паузы, и уточнения позиции. Во время работы нажмите [ **RUN/PAUSE** ] и измените положение инструмента с помощью соответствующих кнопок. Нажмите заново [ **RUN/PAUSE** ], система выдаст запрос «**ORIGINAL?**», что будет соответствовать «Вернуться к первоначальным координатам?», кнопка [ **STOP** ], подтвердит изменение, и обработка начнется с новой позиции, кнопка [ **ORIGIN** ] вернет инструмент к первоначальным координатам, и выполнение пойдет дальше с первоначальными координатами. положение инструмента с помощью соответствующих кнопок. Нажмите заново [ RUN/PAUSE ],<br>система выдаст запрос «**ORIGINAL?**», что будет соответствовать «Вернуться к первоначальным<br>координатам?», кнопка [ **STOP** ], подтвердит система выдаст запрос «**ORIGINAL?**», что будет соответствовать «Вернуться к первоначальным<br>координатам?», кнопка [ **STOP** ], подтвердит изменение, и обработка начнется с новой позиции,<br>кнопка [ **ORIGIN** ] вернет инструмен

экране будет показано:

Эта операция может использоваться для отвода инструмент из зоны обработки для его очистки и 3. осмотра места обработки детали.

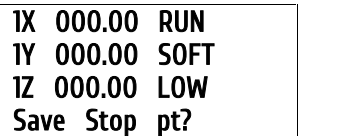

Если необходимо запустить программу с текущей позиции позднее, используйте цифровые кнопки, чтобы указать номер точки останова. Всего есть 9 точек останова. Например:

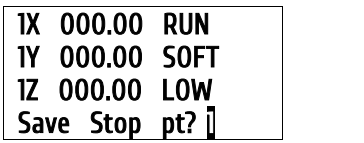

Нажмите [ **OK** ], чтобы сохранить установки. Все три оси будут перемещаться к своим нулям. Если позднее необходимо продолжить обработку этого файла, нажмите одновременно [ **RUN/PAUSE** ] и [ **X+** ], и программа начнет работу с этого места. Такие же операции выполняются для точки останова 2, 3 и т.д. Обязательным условием сохранения точек останов, должна быть предварительно выполненная команда GOTO HOME.

4. Защита от отключения электропитания. Система может защитить процесс выполнения программы от отключения электричества. Когда система заново будет включена, нажмите [ **ORIGIN** ], система будет перемещать в точку (x0,y0,z0). После перемещения будет задан вопрос «**POWEROFF REBOOT?**» *(Использовать систему защиты от отключения электропитания?)*. Нажмите [ **ORIGIN** ], чтобы продолжить обрабатывать незаконченную деталь, или [ **STOP** ] чтобы отменить этот действие.

#### **5. Рабочие координаты.**

Во время выполнения программ, можно использовать различные системы координат. Выбранная система координат называется «**РАБОЧАЯ СИСТЕМА КООРДИНАТ**». Все смещения инструмента производятся относительно рабочей системы координат, установленной в контроллере. Вначале необходимо закрепить заготовку, определить нулевую точку и запустить выполнение программы. Программа будет выполняться относительно выбранной нулевой точки в рабочей системе координат.

#### **5.1 Соответствие между рабочими координатами и координатами станка:**

Преобразование координат происходит следующим образом:

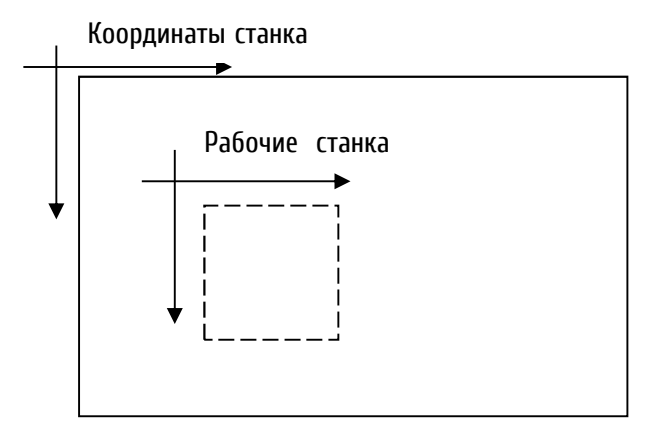

Направление координат станка и рабочих координат одинаково, они отличаются лишь смещением относительно друг друга.

Преобразование координат происходит следующим образом:

**Xа = X0 + Xr Ya = Y0 + Yr Za = Z0 + Zr**

**Xa, Ya. Za** - значения координат станка **X0, Y0, Z0** - значения координат нулевой точки в системе координат станка **Xr, Yr, Zr** - значения рабочих координат

Как правило, для работы используется несколько файлов, для этого система предлагает 9 рабочих координат. Вы можете ввести 9 исходных координат, для удобства переключения между ними во время работы.

Если в контроллере активирована функция защиты от отключения напряжения, 9 установленных рабочих координат будут сохранены автоматически в случае исчезновения электропитания. Эти координаты будут доступны при следующем включении контролера.

Так как рабочие координаты связаны с выполняемыми программами, необходимо убедится в том, что они установлены правильно, правильно расположить материал относительно рабочих координат перед выполнением программ.

#### **5.2. Использование систем координат.**

В ручном и автоматическом режиме 9-и рабочим координатам соответствуют цифры от 1 до 9. Чтобы определить, какая система координат используется, необходимо посмотреть первую цифру в 1, 2 и З рядах на дисплее:

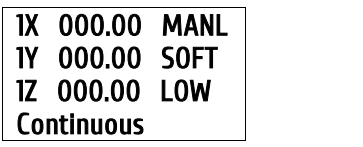

Цифра «1» слева указывает на то, что используется рабочая координата №1. Если слева «А», это означает, что в данный момент используется система координат инструмента станка. В ручном режиме, нажмите комбинацию кнопок [ **MENU** ] + кнопка данных [ **1 – 9** ], чтобы выбрать любую из 9 координат. Например,

вам нужно выбрать 6 рабочую координату, для этого нажмите [ **MENU** ] + [ **6** ] . На экране появится следующее:

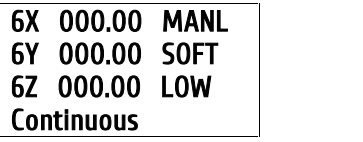

Если вам необходимо проверить значение координат станка, нажмите комбинацию [ **MENU** ] + [ **HIGH/LOW** ]. На экране появится следующее:

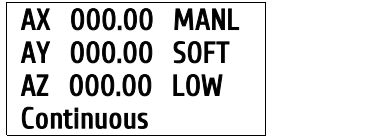

Нажмите еще раз комбинацию [ **MENU** ] + [ **HIGH/LOW** ], и контроллер перейдет в рабочую систему координат. На экране появится следующее:

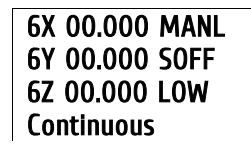

толькиме работы, оператор не только включает действующие рабочие координат<br>ивает нулевую точку для этих координат. Чтобы задать нулевую точку для оск<br>При выборе координат инструмента станка, не происходит переключения на В ручном режиме работы, оператор не только включает действующие рабочие координаты, но также<br>В ручном режиме работы, оператор не только включает действующие рабочие координаты, но также<br>устанавливает нулевую точку для эти итель в ручном режиме работы, оператор не только включает действующие рабочие координаты, но также встанавливает нулевую точку для этих координат. Чтобы задать нулевую точку для осей X и Y в для осей X и Y в для осей X и

При выборе координат инструмента станка, не происходит переключения на новые координаты, а

определённом месте, переместите инструмент в выбранную точку и нажмите [ **XY→0** ]. Чтобы установить исходную точку для оси Z в определённом месте, нажмите [ **Z→0** ].

Например, вы находитесь в 5-ой системе координат. В координатах станка, нулевая точка 4-й системы координат имеет координаты (20.0, 30.0, 40.0). Координаты инструмента, в 4-й системе координат равны (100.5, 120.2, 80.45). Координаты инструмента, в системе координат станка равны (110.5, 150.2, 130.45).

На дисплее отображено:

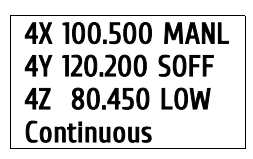

Нажмите, чтобы задать нулевую точку для X и Y в 5 системе координат. Нажмите, чтобы задать нулевую точку для Z в 5 системе координат.

Точка с координатами (120.5, 150.2, 260.45), в системе координат станка, стала нулевой точкой для 5-й системы координат.

Если контроллер поддерживает функцию защиты против отключения напряжения, система автоматически сохранит текущие настройки нулевых точек. Все значение рабочих координат по умолчанию (x0,y0,z0), а номер рабочих координат - 1й.

#### **6. Режим аварийного восстановления контроллера.**

Если произошел сбой работы контроллера, и он перестал загружаться, используйте аварийный режим восстановления контроллера.

Отключите электропитание, нажмите кнопку [ **OK** ] и, удерживая её, включите электропитание. Электропитание на контроллер может подаваться как от оборудования, так и через USB кабель. Отпустите кнопку. Вы находитесь в меню восстановления.

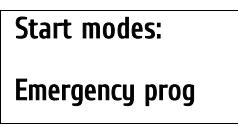

**NORMAL START** - вызывает процедуру обычной загрузки. **EMERGENCY PROGRAM** - вызывает форматирование внутренней памяти. После этого появляется следующее меню:

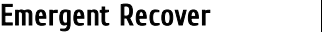

**Normal start Normal Version Update system**

Первый и второй пункты меню показывают версии загруженных прошивок.

Пункт **UPDATE SYSTEM** позволяет загрузить в контроллер новые прошивки, файл меню и файл названий. Загрузка осуществляется с внешнего **U** –диска. Смотри пункт 3.4 **SYSTEM SETUP > SYSTEM AUTO UPDATE**. Соответствующие файлы должны находиться на диске, поставляемом с оборудованием. Производить рекомендует, с помощью прилагаемого программного обеспечения, сохранить настройки контроллера на диск, чтобы иметь впоследствии возможность их восстановить.

#### **7. Изменение цифровых настроек**

При нажатии два раза подряд на кнопку [ **MENU** ] контроллер переходит в режим изменения битовых настроек контроллера: **0 12 12 3 4 5 6 7<br>|-**<br>|-<br>|-<br>|-

Первый экран:

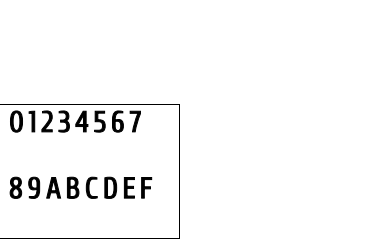

Нажмите на кнопку [ **MENU** ], и будет показан второй экран:

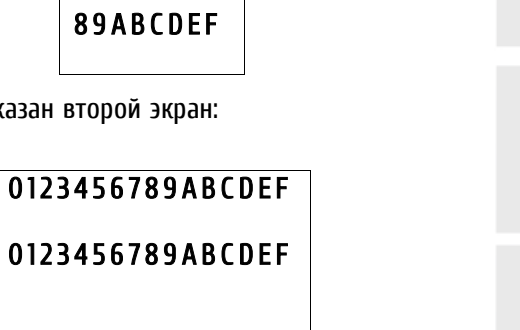

Перемещения производятся кнопками [ **X+** ] и [ **X-** ], изменение значений кнопками [ **Y+** ] и [ **Y-** ]

Для выхода из режима нажмите [ **MENU** ].

Значения параметров битовых настроек можно узнать у производителя.

Без необходимости не менять!

### **Приложение № 1 Описание контактов контроллера**

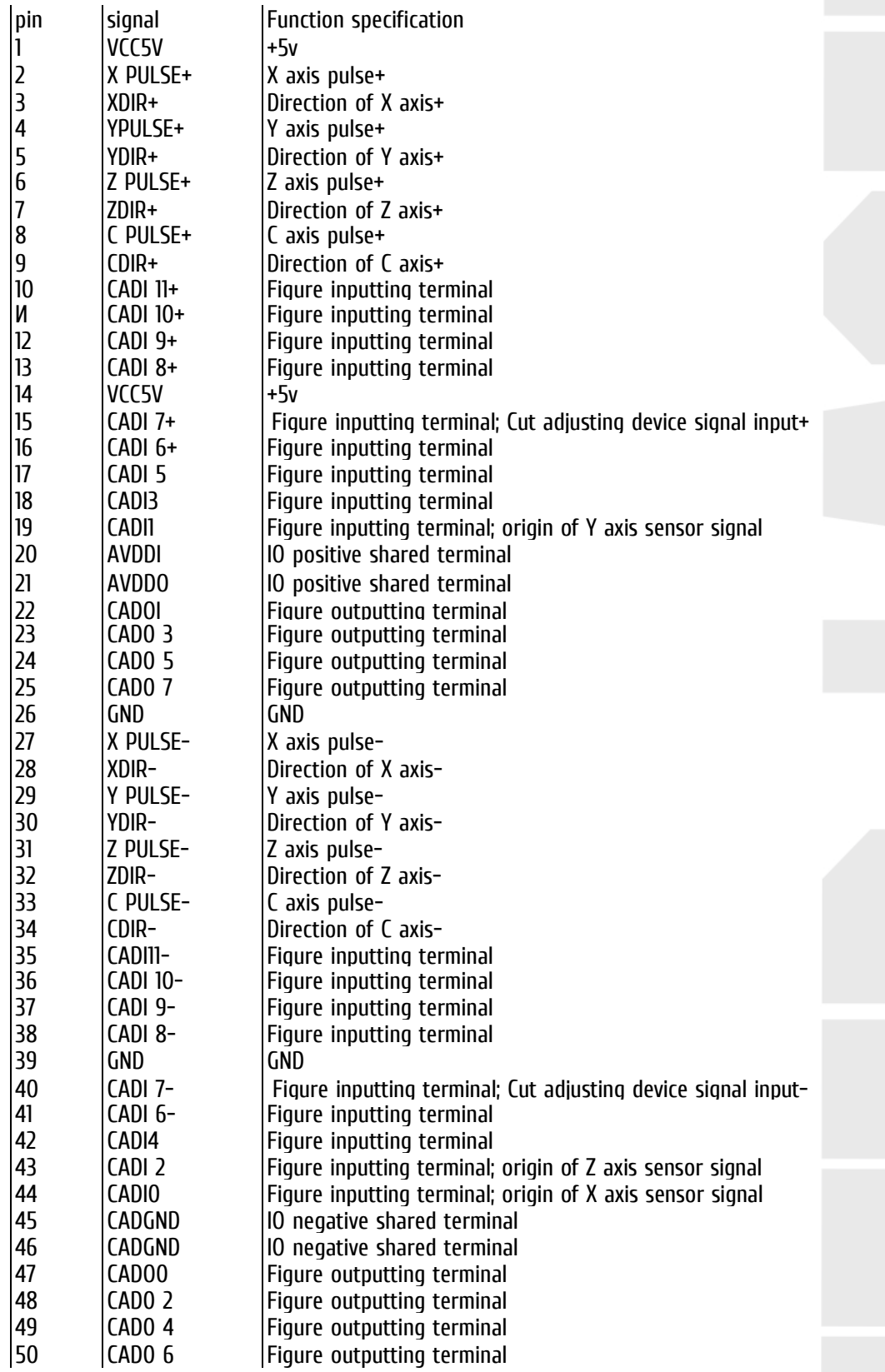

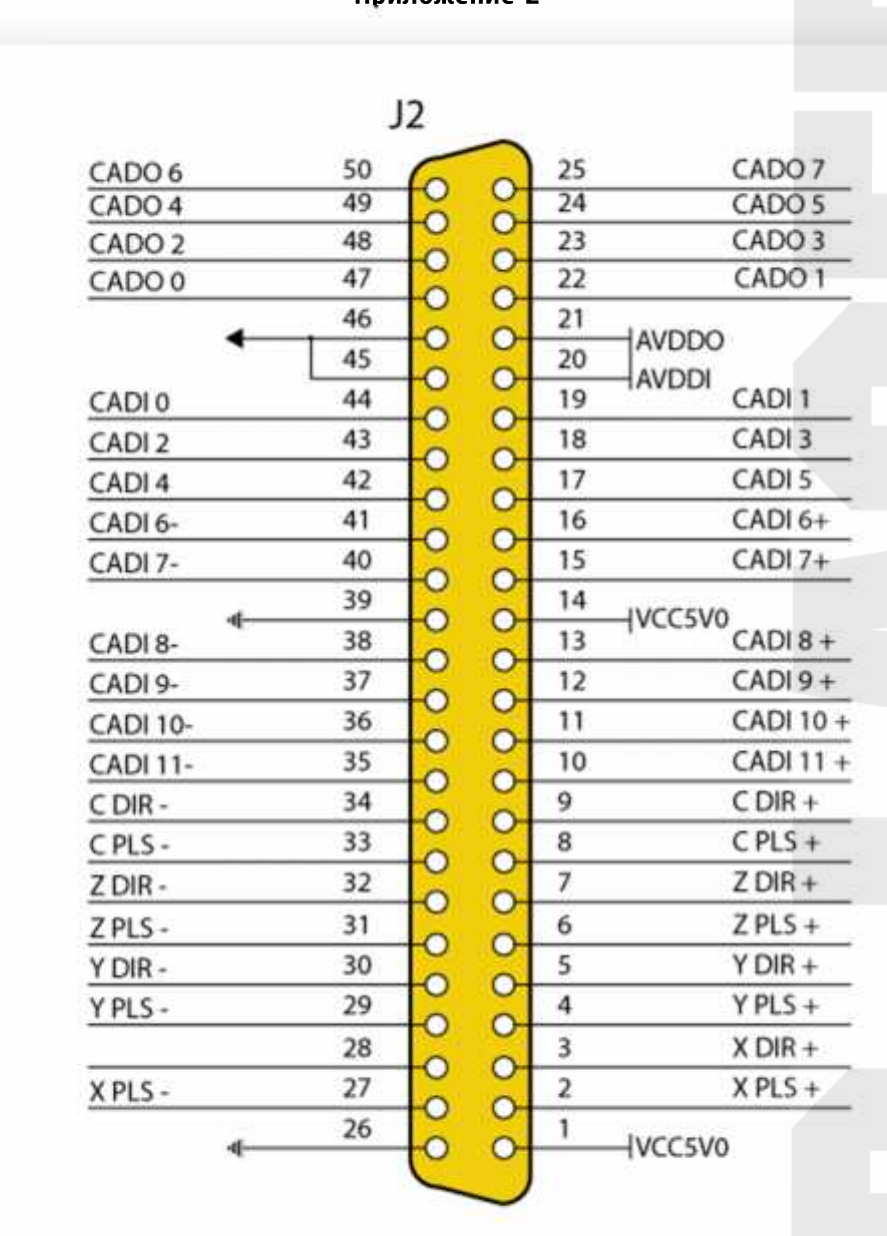

#### **Приложение 2**

**Приложение 3 Схема подключения.**

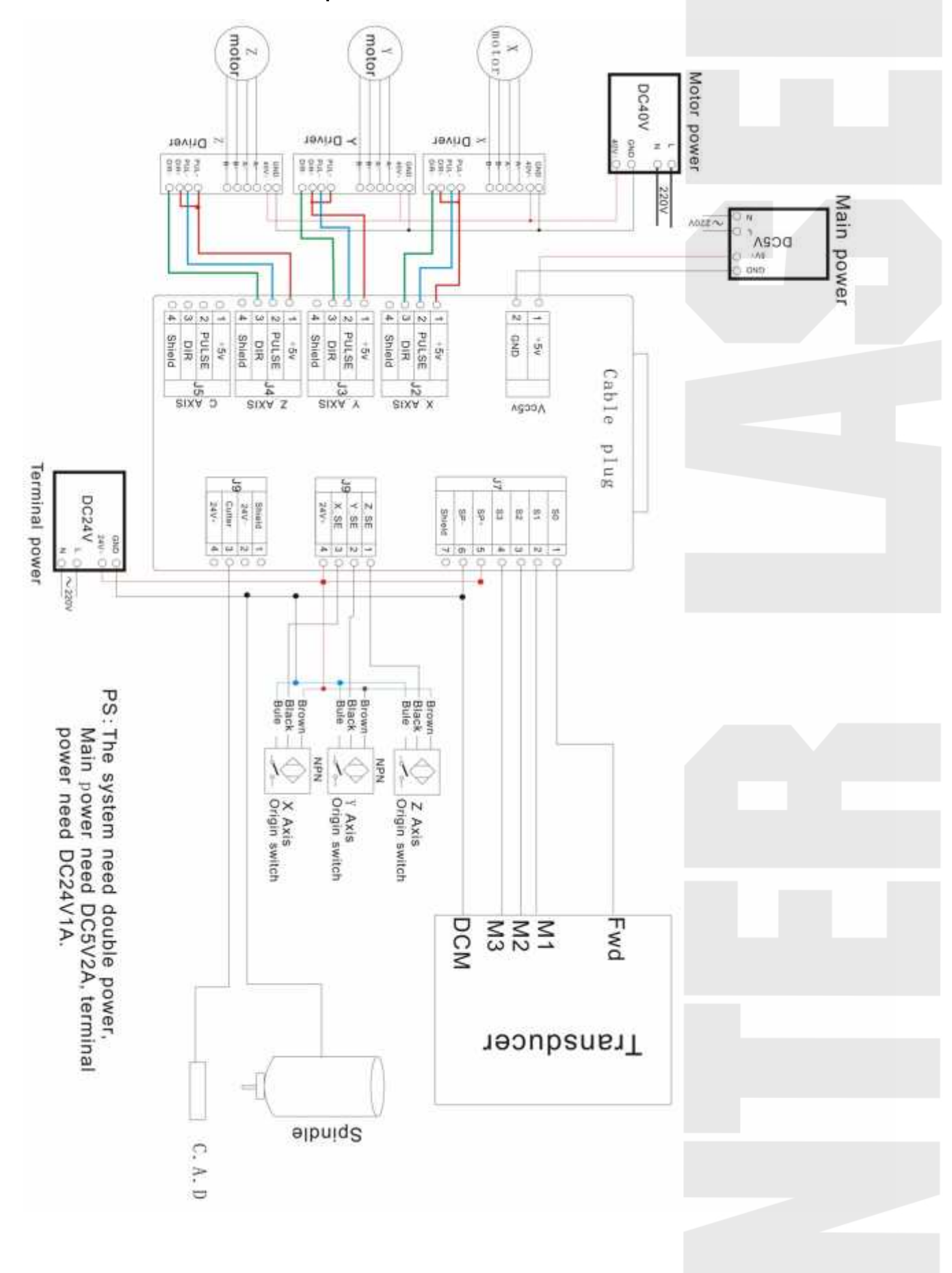